# **AktiveSign** Die Deutsche Anleitung

# **Inhaltsverzeichnis**

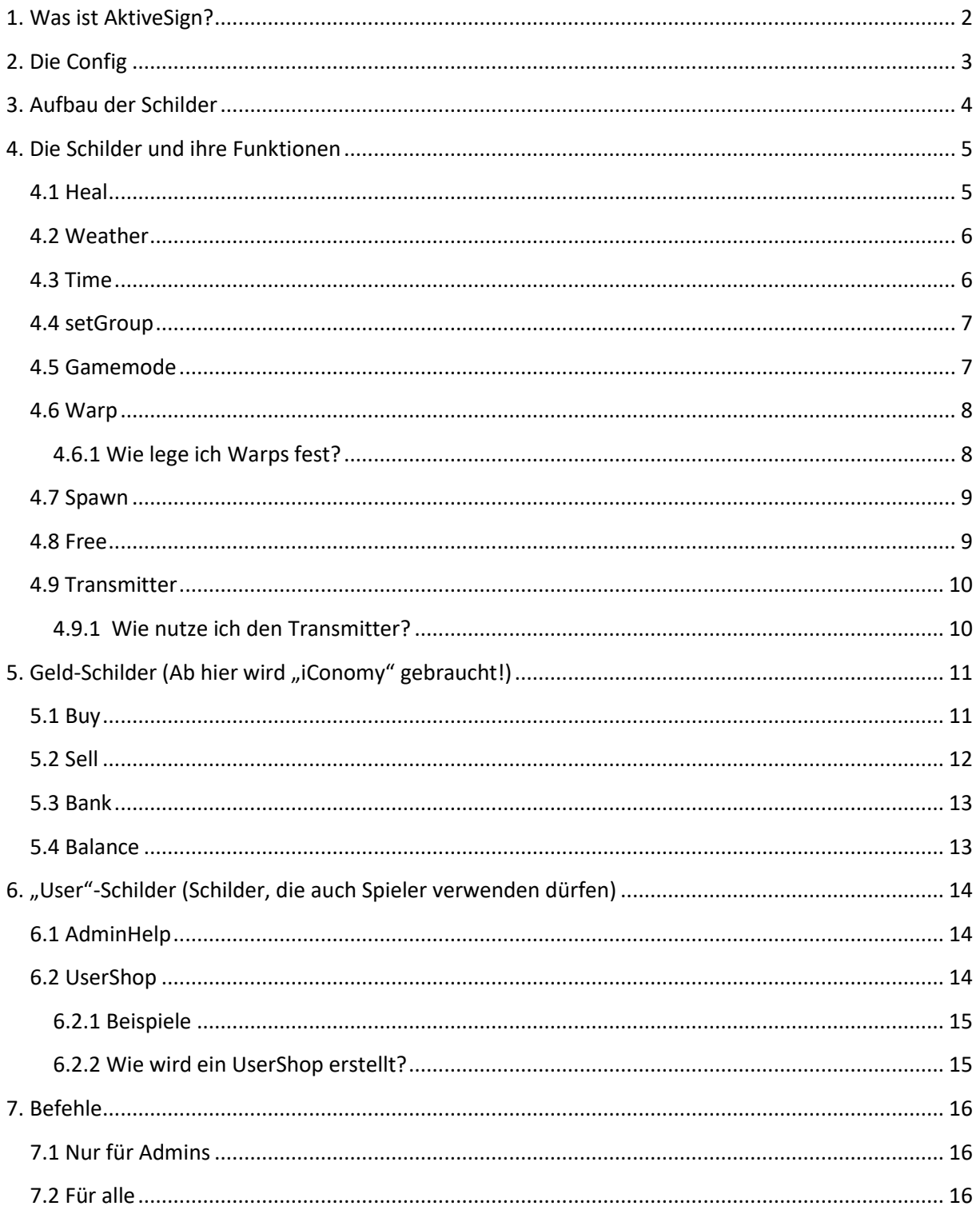

# **1. Was ist AktiveSign?**

<span id="page-1-0"></span>Mit AktiveSign kann man bestimmte Befehle auf Schildern ausführen. Eine Liste dieser Schilder und wie sie funktionieren, findet ihr auf den nächsten Seiten.

Unter anderem ergänzt AktiveSign dass Geld-Plugin **iConomy**. Somit bietet AktiveSign viele Möglichkeiten an.

Beispiele:

- **UserShop**: Spieler können ihre Items in Truhen verkaufen oder Tauschen.
- **Sell & Buy**: Errichte auf Server ein Admin-Shop. Spieler können dort ihre Items, die sie nicht mehr brauchen, dort verkaufen, bzw. was sie brauchen dort kaufen.
- **Bank**: Baue auf dem Server eine Bank, damit Spieler Geld abheben können.
- **Heal**: Baue ein Krankenhaus, um deine Spieler zu Heilen.

UND VIELES MEHR!

Viele Schilder können so angepasst werden, dass sie nur für bestimmte Gruppen bestimmt sind. Somit könnt ihr bei bestimmten Schildern z.B. eigene Preise für VIPs festlegen.

Später wird es auch möglich sein, mit dem Plugin **WorldGard** (Noch nicht fertig) bestimmte Areas zu kaufen oder Eintritt zu verlangen, die man erst mit AktiveSign kaufen muss.

Für Bugs oder andere Probleme mit AktiveSign, wendet euch bitte an PatrickBronke im Rising World Forum!

#### **Installation:**

- 1. Erstelle einen Ordner (wenn nicht vorhanden) "plugins"
- 2. Erstelle 3 weitere Ordner im Ordner "plugins"
	- a. AktiveSign
	- b. iConomy (Wenn gewünscht)
	- c. SprachAPI (PFLICHT)
- 3. Füge in die jeweiligen Ordner die passenden JAR-Dateien ein.
- 4. Starte den Server neu!
- 5. FERTIG!

Viel Spaß mit dem Plugin.

## **2. Die Config**

<span id="page-2-0"></span>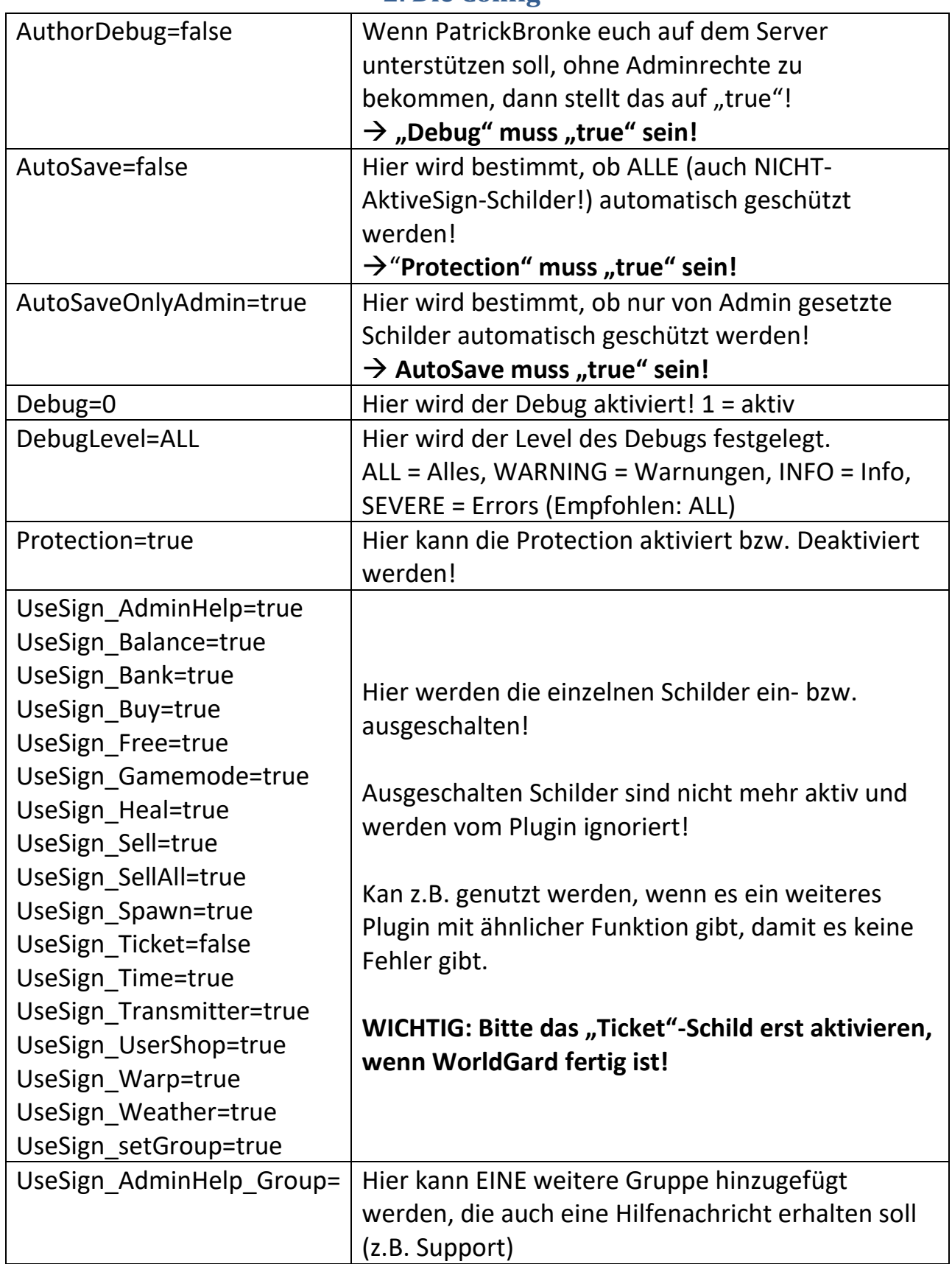

# **3. Aufbau der Schilder**

#### **Es wird dringend empfohlen, Schilder mit 4 Zeilen zu verwenden!**

<span id="page-3-0"></span>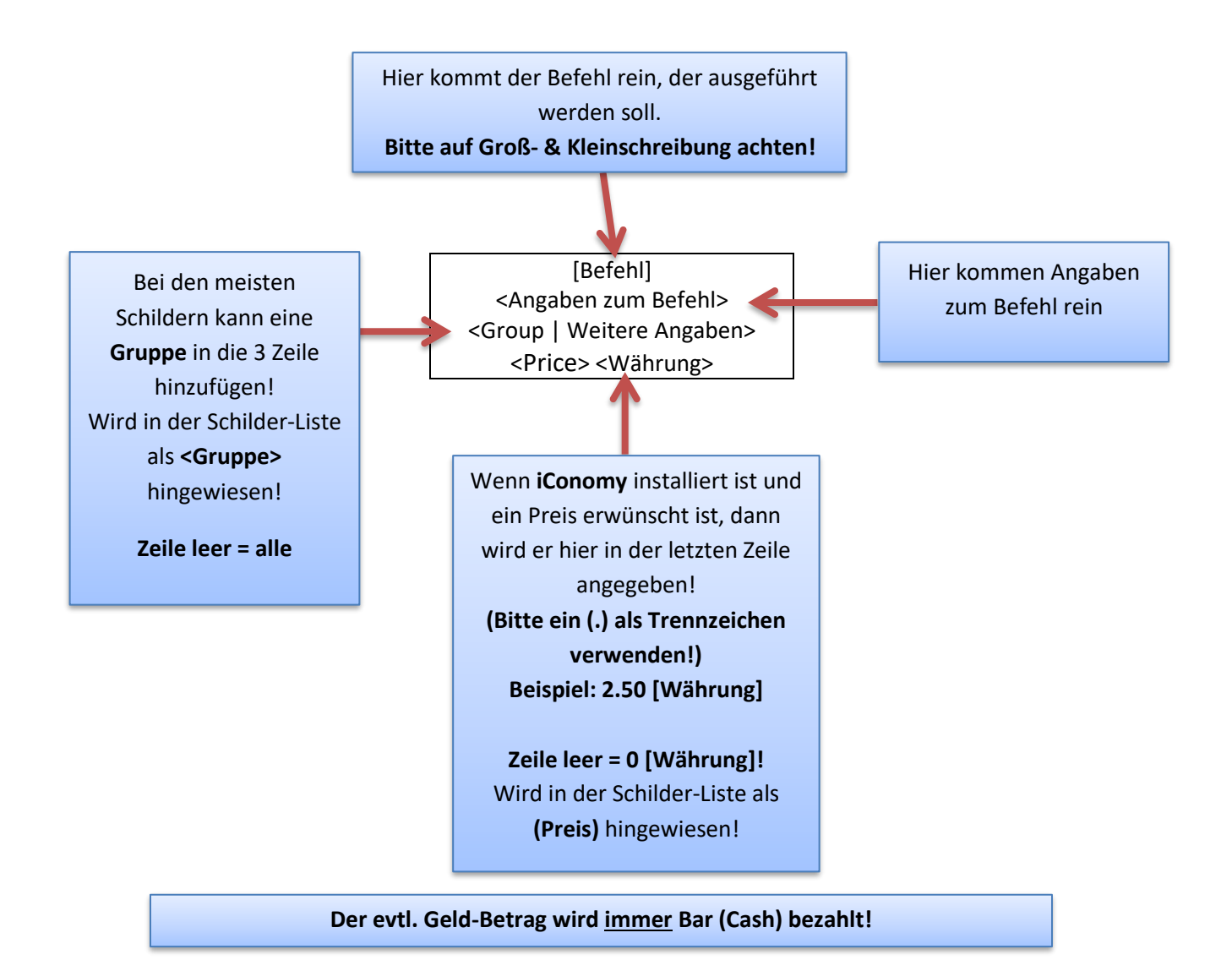

# **4. Die Schilder und ihre Funktionen**

<span id="page-4-0"></span>Hier werden nun alle Schilder und ihre Funktionen erklärt.

( **|** = Oder; **<>** = Pflicht Angabe; **()** = Optional; **{}** = Variable;

(Group) = Eine Server-Gruppe kann angegeben werden;

(Price) = Ein Preis kann angegeben werden!)

→ Wichtig: **<Währung>** entspricht der Währung von **iConomy**.

(D.h. wenn ihr in iConomy in der **Config** die Einstellung von **Currency** ändert, wirkt sich das auch auf die Schilder aus!)

→ Hinweis: Ein Preis kann nur angegeben werden, wenn iConomy installiert ist!

#### **Alle Schilder im Bereich 4 und 5 dürfen nur ADMINS erstellen. Nutzen darf sie jeder, außer es wurde auf dem Schild eine bestimmte Gruppe festgelegt!**

## <span id="page-4-1"></span>**4.1 Heal**

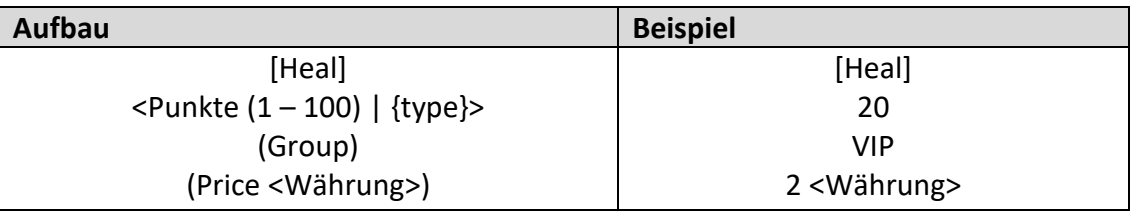

Erklärung:

Hier werden Spieler geheilt. In der 2. Zeile können entweder Lebenspunkte oder die unten stehenden Typen benutzt werden. Wenn ein Spieler weniger Lebenspunkte braucht, als auf dem Schild steht, wird nur der Rest (bis 100) aufgefüllt. Der Preis bleibt dennoch der gleiche!

Im oberen Beispiel wird ein Spieler, der der Server-Gruppe "VIP" angehört und mind. 2 <Währung> hat, um 20 Lebenspunkte geheilt.

- $\{type\} = ...$ 
	- $\circ$  "all" = Alles wird geheilt.
	- $\circ$  "hunger" = Heilt nur den Hunger
	- $\circ$  "thirst" = Löscht den Durst
	- $\circ$  "bones" = Heilt Knochenbrüche
	- $\circ$  "bleeding" = Heilt Blutung

## <span id="page-5-0"></span>**4.2 Weather**

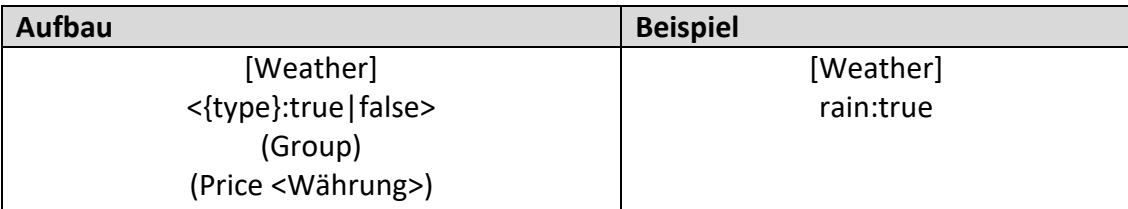

Erklärung:

Hier wird das Wetter auf dem Server geändert.

 $\rightarrow$  ":true" = Wetter wird ohne Übergang geändert

 $\rightarrow$  ":false" = Wetter wird mit Übergang geändert

Im oberen Beispiel wird das Wetter auf dem Server bei jedem Spieler kostenlos auf "Regen" (ohne Übergang) gestellt.

Variablen:

- $\bullet$  {type} = Wettertyp
	- $\circ$  "sun" oder "clear" = Sonnig
	- $\circ$  "rain" = Regen
	- $\circ$  "storm" = Sturm
	- $\circ$  "heavyrain" = Starkregen
	- $\circ$  "rainthunder" = Gewitter mit Regen
	- $\circ$  "heavyrainthunder" = Gewitter mit Starkregen
	- $\circ$  "fog" = Nebel
	- $\circ$  "densefog" = Dichter Nebel
	- $\circ$  "overcast" = Bewölkt

#### <span id="page-5-1"></span>**4.3 Time**

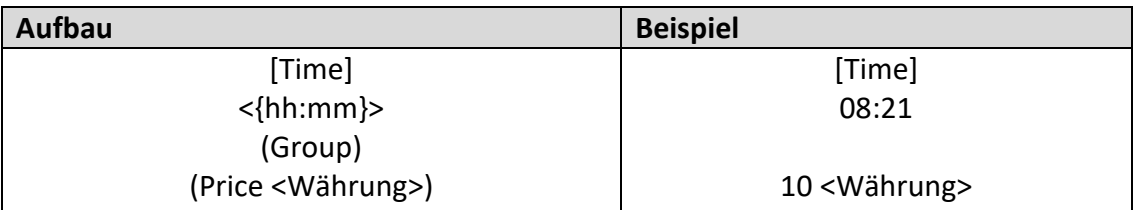

#### Erklärung:

Hier wird die Zeit auf dem Server geändert. Die Zeitangabe ist immer 24h!

Im oberen Beispiel wird die Zeit auf 08:21 Uhr umgestellt, wenn der Spieler 10 <Währung> dabei hat. Die Gruppe ist hier egal.

- {hh:mm} = Neue Uhrzeit
	- o hh = Stunde (IMMER Zweistellig, auch wenn kleiner als 10 (01, 02, 03 usw.))
	- o mm = Minute (IMMER Zweistellig, auch wenn kleiner als 10 (01, 02, 03 usw.))

#### <span id="page-6-0"></span>**4.4 setGroup**

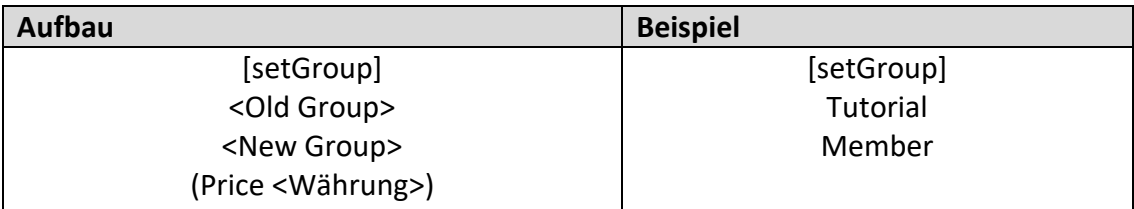

Erklärung:

Hier wird die Server-Gruppe eines Spielers geändert. Kann z.B. genutzt werden, damit sich jemand auf dem Sever selbst aktivieren kann.

Im oberen Beispiel wird der Spieler von der Gruppe "Tutorial" zu "Member" geändert.

## <span id="page-6-1"></span>**4.5 Gamemode**

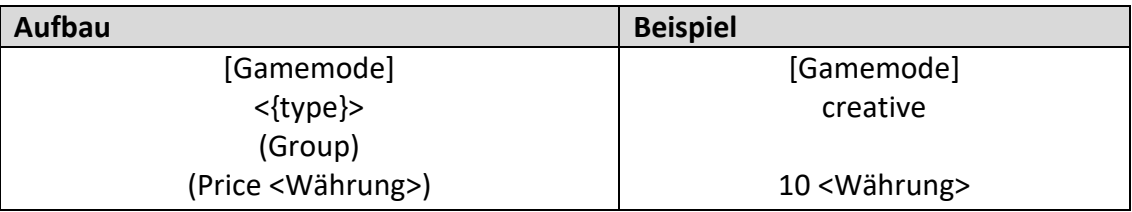

Erklärung:

Ändert hier den Gamemode eines Spielers.

Im oberen Beispiel wird ein Spieler für 10 <Währung> auf "Creative" geändert!

- {type}
	- o creative
	- o survival

#### <span id="page-7-0"></span>**4.6 Warp**

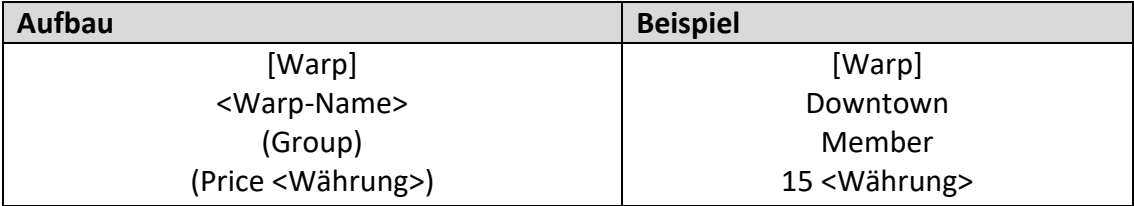

Erklärung:

Teleportiert einen Spieler an einen Ort, den man zuvor per Kommando festgelegt hat.

Im oberen Beispiel wir der Spieler, der der Gruppe **Member** angehört, nach **Downtown** teleportiert, wenn er **15 <Währung>** hat.

#### <span id="page-7-1"></span>**4.6.1 Wie lege ich Warps fest?**

- 1. Zuerst muss man sich an den Ort stellen, wo ein "Warp-Punkt" gesetzt werden soll
- 2. Nun gibt man das Kommando **/setwarp <Warp-Name> (NUR ADMINS) (Warp-Name kann nur 1x existieren! Mit /warps bekommt man eine Liste aller Warps!)**
- 3. Nun kann man das [Warp]-Schild schreiben, um den Spieler hierher zu teleportieren!

#### **HINWEIS: Die Liste aller Warps können nur von Admins aufgerufen werden!**

**Folgende Befehle könne auch nur Admins bei [Warp] verwenden:**

- **/delwarp – Löscht ein Warp**
- **/warp – Teleportieren ohne Schild**
- **/editwarp – Warp bearbeiten!**

#### <span id="page-8-0"></span>**4.7 Spawn**

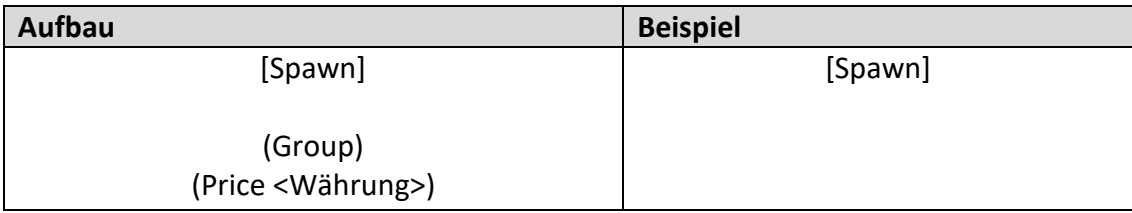

Erklärung:

Teleportiert einen Spieler zum Spawn.

#### <span id="page-8-1"></span>**4.8 Free**

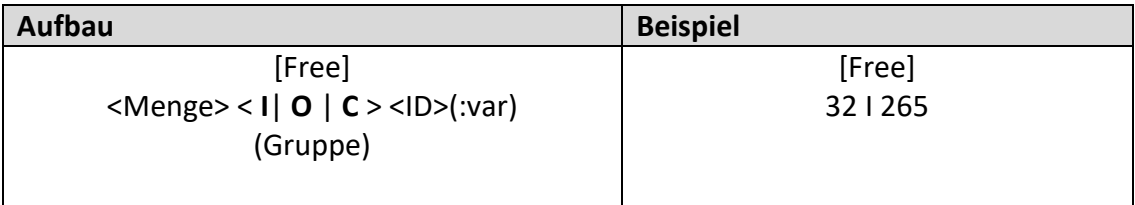

Erklärung:

Mit diesem Schild erhält man eine bestimmte Menge an Items kostenlos.

Im oberen Beispiel erhält der Spieler **32x** das **Item** mit der ID **265** (=Holz) kostenlos.

- Menge:
	- o Wie viel wird verkauft
- $\bullet$   $1/0/0$ :
	- $\circ$  I = Item
	- $O = Object$
	- $O$  C = Kleidung
- ID:
- o Die ID des Objektes/Items/Kleidung
	- $\rightarrow$  Tipp: nehme das Item in die Hand und gebe den Befehl:
	- **/getinfo** ein! Du bekommst so die ID und Variation des Items!
- :var : (Optional)
	- o Nach dem ":" kann die Variation angegeben werden (z.B. bei Blöcken) → Ist die Variation leer, dann ist es automatisch "0"!

## <span id="page-9-0"></span>**4.9 Transmitter**

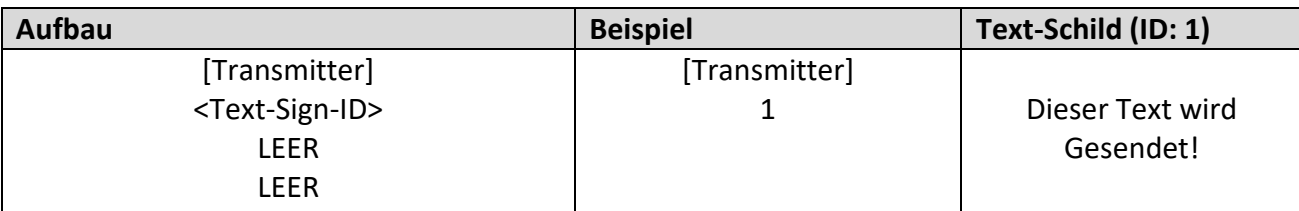

Erklärung:

Mit diesem Schild kann ein beliebiger Text an andere Schilder gesendet werden. Wenn man den Text auf dem "Text-Schild" ändert und mit dem Transmitter interagiert, wird der neue Text gesendet.

Im oberen Beispiel wir der Text "Dieser Text wird Gesendet!" an die entsprechenden Schilder weitergeleitet.

Variablen:

• Text-Sign-ID: Hier wird die ID des Schildes, mit dem Text, der gesendet werden soll angegeben!

→ Tipp: Gebe **/as getid** im Chat ein und interagiere mit dem Schild, auf dem sich der Text befindet. So erhält man im Chat die richtige ID des Schildes.

#### <span id="page-9-1"></span>**4.9.1 Wie nutze ich den Transmitter?**

- 1. Platziere 2 leere Schilde
	- a. 1. Schild: Schreibe den Text, den du senden willst, auf das erste Schild
	- b. Gib den Befehl **/as getid** ein und interagiere mit dem 1. Schild
	- c. Merke dir die **ID**, die im **Chat** angezeigt wird
	- d. Erstelle nun auf dem 2. Schild den Transmitter wie oben beschrieben. → Text-Sign-ID = Die ID von den Schritten **b.** und **c.**!
- 2. Wenn alles richtig ist, wird auf dem Schild **online** stehen.

Nun gehe durch die Welt und setzte leere Schilder für die Empfänger. Sobald du ein Schild gesetzt hast (oder sie sind bereits gesetzt), interagierst du mit diesem Schild.

 $\rightarrow$  TIPP: Immer erst einen Text auf das Text-Schild schreiben, damit man bei den Empfängern sehen kann, ob es funktioniert.

- 3. Wenn Text auf dem Text-Schild (1. Schild) steht, wird er automatisch auch auf dem Empfänger angezeigt.
- 4. Wenn du alle Empfänger platziert und aktiviert hast, dann gebe den Befehl: **/as stopp** im Chat ein!

# **5. Geld-Schilder (Ab hier wird "iConomy" gebraucht!)**

<span id="page-10-0"></span>Hier geht es nun um die Schilder, die nur funktionieren, wenn das Plugin **iConomy** installiert ist.

## <span id="page-10-1"></span>**5.1 Buy**

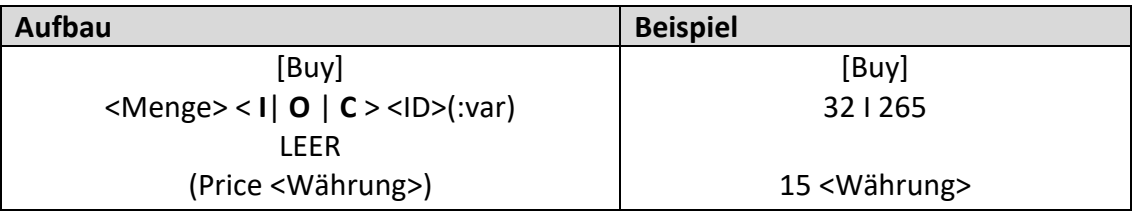

Erklärung:

Hier kann mit einem Schild etwas gekauft werden.

Im oberen Beispiel werden **32x** das **Item** mit der ID **265** (= Holz) gekauft. Der Betrag ist **15 <Währung>**.

#### **BEACHTE:**

- 1. Das Inventar MUSS noch Platz für das Item besitzen
- 2. Bitte die 3. Zeile LEER lassen! (Wird ggf. vom Plugin automatisch ausgefüllt)
- 3. Bitte bei der Menge die Maximale Stapelgröße beachten! (z.B. In dem Fall: Holz kann nur 32x gestapelt werden)

#### Variablen:

- Menge:
	- o Wie viel wird verkauft
- $\bullet$  I / O / C:
	- $\circ$  I = Item
	- $O = Object$
	- $O$  C = Kleidung
- $\bullet$  ID:
	- o Die ID des Objektes/Items/Kleidung  $\rightarrow$  Tipp: nehme das Item in die Hand und gebe den Befehl:

**/getinfo** ein! Du bekommst so die ID und Variation des Items!

- :var : (Optional)
	- o Nach dem ":" kann die Variation angegeben werden (z.B. bei Blöcken) → Ist die Variation leer, dann ist es automatisch "0"!

## <span id="page-11-0"></span>**5.2 Sell**

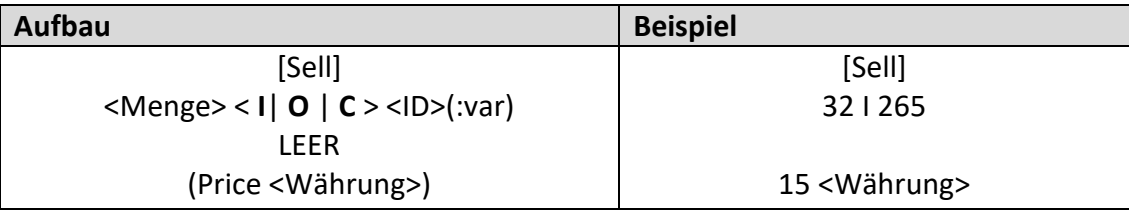

Erklärung:

Hier kann mit einem Schild etwas verkauft werden!

Im oberen Beispiel werden **32x** das **Item** mit der ID **265** (= Holz) verkauft. Der Betrag ist **15 <Währung>**.

#### **BEACHTE:**

- 1. Das Item wird automatisch aus dem Inventar geholt! (Das Plugin erkennt nur passende Stapel mit passender Menge  $\rightarrow$  ggf. Rest zusammenfügen)
- 2. Bitte die 3. Zeile LEER lassen! (Wird ggf. vom Plugin automatisch ausgefüllt)
- 3. Bitte bei der Menge die Maximale Stapelgröße beachten! (z.B. In dem Fall: Holz kann nur 32x gestapelt werden)

- Menge:
	- o Wie viel wird verkauft
- $\bullet$   $1/0/0$ :
	- $\circ$  I = Item
	- $O = Object$
	- $O$  C = Kleidung
- ID:
	- o Die ID des Objektes/Items/Kleidung
		- $\rightarrow$  Tipp: nehme das Item in die Hand und gebe den Befehl: **/getinfo** ein! Du bekommst so die ID und Variation des Items!
- :var : (Optional)
	- o Nach dem ":" kann die Variation angegeben werden (z.B. bei Blöcken) → Ist die Variation leer, dann ist es automatisch "0"!

## <span id="page-12-0"></span>**5.3 Bank**

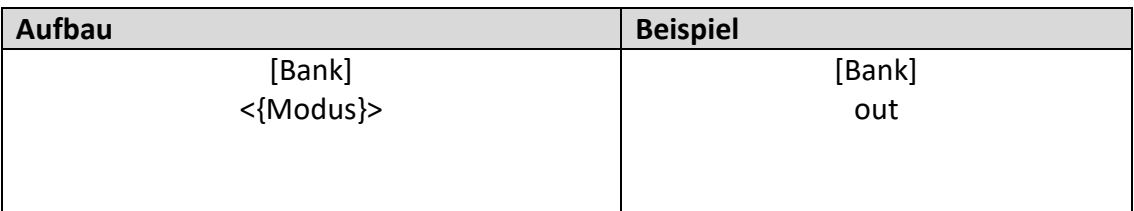

Erklärung:

Hier kann man sich für iConomy eine Bank erstellen.

Wenn man mit dem Schild interagiert, wird ein GUI geöffnet. Dort kann man seinen gewünschten Betrag eingeben und bestätigen!

Im oberen Beispiel kannst du Geld von der Bank abholen!

Variablen:

- {Modus}
	- $\circ$  "in" = In die Bank zahlen
	- $\circ$  "out" = Geld von der Bank erhalten!

## <span id="page-12-1"></span>**5.4 Balance**

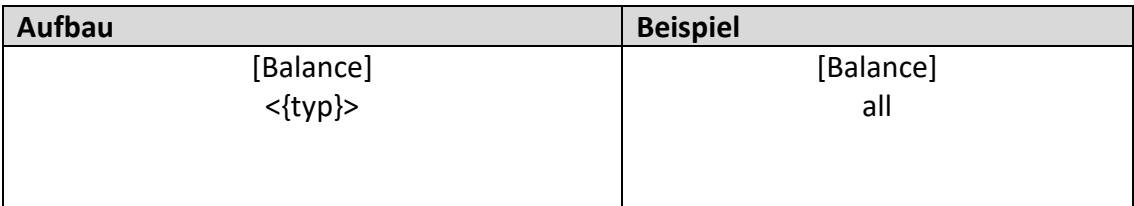

Erklärung:

Hier wird der aktuelle Stand der Bank bzw. Cash im Chatt angezeigt.

Im oberen Beispiel wird sowohl der Cash-Betrag als auch der Bank Betrag im Chatt angezeigt.

- $\bullet$  {typ}
	- $\circ$  "all" = Cash und Bank
	- $\circ$  "cash" = Nur Cash
	- $\circ$  "bank" = Nur Bank

# <span id="page-13-0"></span>**6. "User"-Schilder (Schilder, die auch Spieler verwenden dürfen)**

Diese Schilder kann jeder Spieler setzten, wenn die Schilder in der Config aktiviert worden sind. (Auch ohne Admin-Rechte)

## <span id="page-13-1"></span>**6.1 AdminHelp**

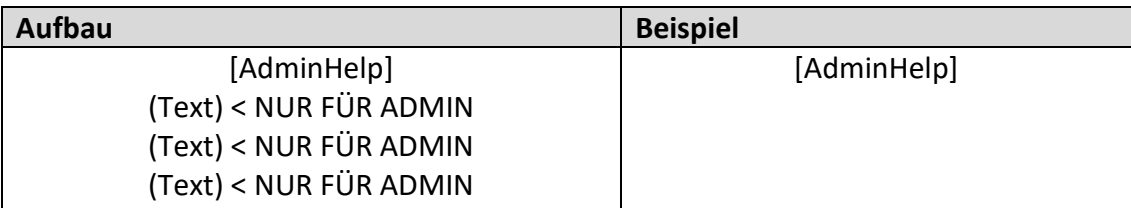

Erklärung:

Hier kann der Spieler ein Hilferuf absetzen!

ALLE Admins bekommen den Namen und die Position des Spielers mitgeteilt.

Im oberen Beispiel wird ein "normaler" Hilferuf abgesetzt!

Variablen:

- (Text)
	- **kann nur von Admins eingegeben werden!** Wenn diese Zeilen ausgefüllt sind, wird dieser Text auch im Chat angezeigt. (z.B. Der Grund für die Hilfe)

Ohne Text darf jeder dieses Schild erstellen.

## <span id="page-13-2"></span>**6.2 UserShop**

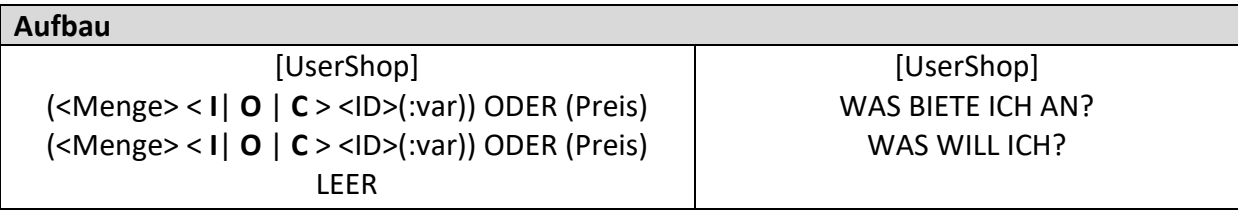

Erklärung:

Nun kommt das Umfangreichste Schild von AktiveSign.

Mit diesem Schild können Spieler ihren eigenen Laden aufbauen und ihre Sachen verkaufen bzw. tauschen. (**ES KANN KEIN GELD MIT GELD GETAUSCHT WERDEN!**)

In der 2. Zeile wird angegeben, was ich anbiete (Item/Objekt/Kleidung ODER Geld)! In der 3. Zeile wird angegeben, was ich will (Item/Objekt/Kleidung ODER Geld)! Die 4. Zeile MUSS leer bleiben! (Sie wird vom Plugin automatisch ausgefüllt!

Variablen:

- Menge:
	- o Wie viel wird verkauft
- $\bullet$   $1/0/0$ :
	- $\circ$  I = Item
	- $O = Object$
	- $O$  C = Kleidung
- ID:
	- o Die ID des Objektes/Items/Kleidung  $\rightarrow$  Tipp: nehme das Item in die Hand und gebe den Befehl: **/getinfo** ein! Du bekommst so die ID und Variation des Items!
- :var : (Optional)
	- o Nach dem ":" kann die Variation angegeben werden (z.B. bei Blöcken) → Ist die Variation leer, dann ist es automatisch "0"!

## <span id="page-14-0"></span>**6.2.1 Beispiele**

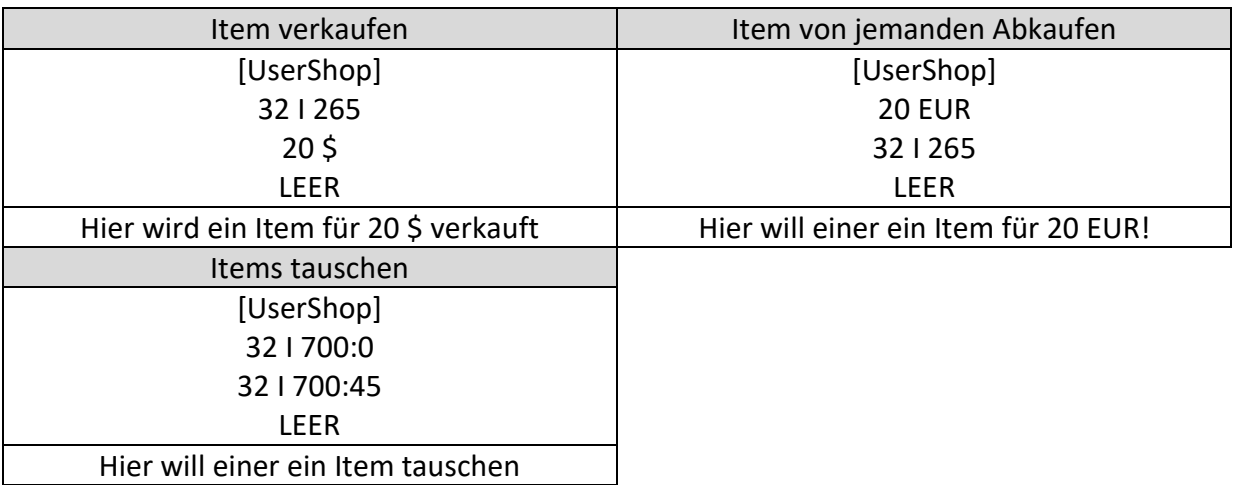

#### <span id="page-14-1"></span>**6.2.2 Wie wird ein UserShop erstellt?**

- 1. Platziere eine Truhe und fülle sie mit den Items, die du Verkaufen willst.
- 2. Erstelle nun wie oben gezeigt das UserShop-Sign
- 3. Wenn du es richtig geschrieben hast, dann wirst du aufgefordert, mit einer Truhe zu interagieren.
- 4. Sobald du mit einer Truhe interagiert hast, wird die UID auf das UserShop-Schild geschrieben
- 5. FERTIG

# → **Beachte:**

- Es können mehrere UserShop-Schilder mit einer Truhe verbunden werden
- Es kann kein Geld mit Geld getauscht werden!
- Wenn die Truhe zerstört wird, wird der Text auf den Schilden (die mit der Kiste verbunden sind) gelöscht.

## <span id="page-15-1"></span><span id="page-15-0"></span>**7.1 Nur für Admins**

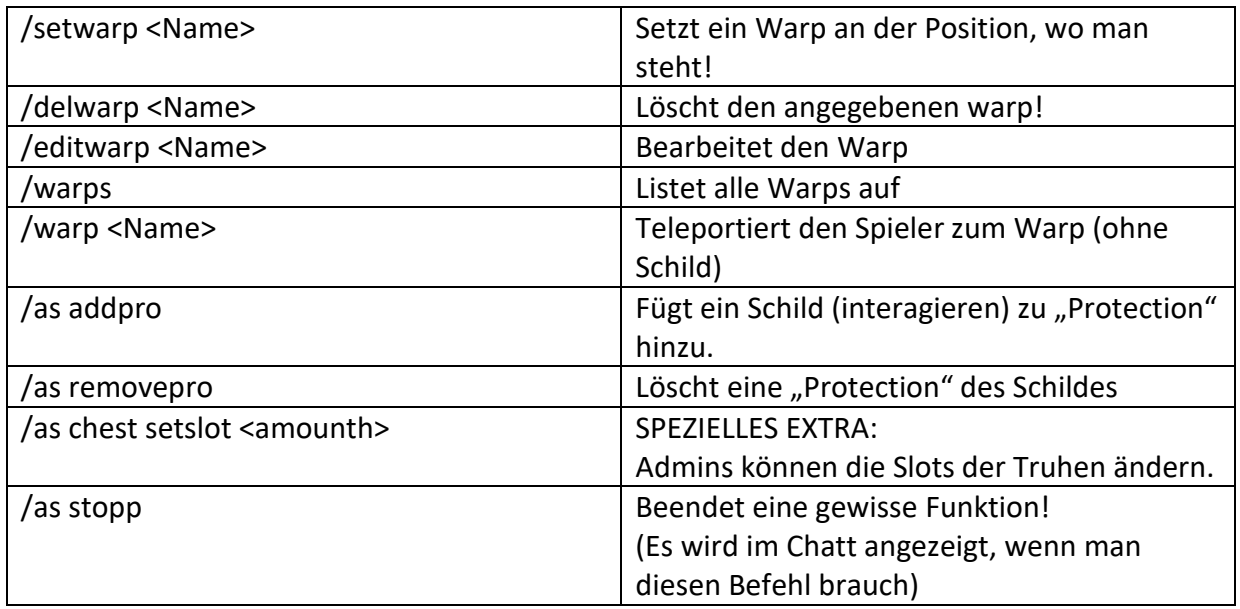

## Wenn "AutoSaveOnlyAdmin" auf "true" ist:

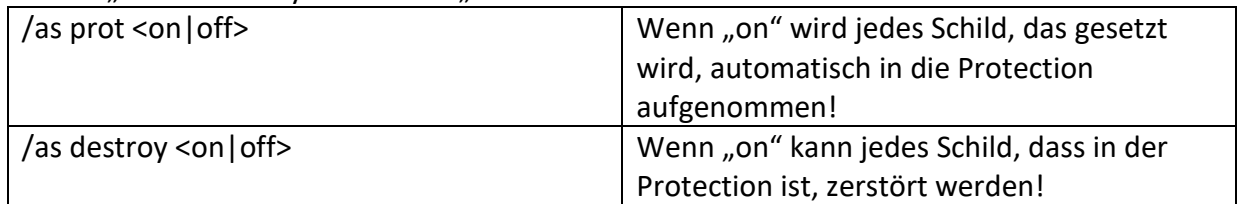

## <span id="page-15-2"></span>**7.2 Für alle**

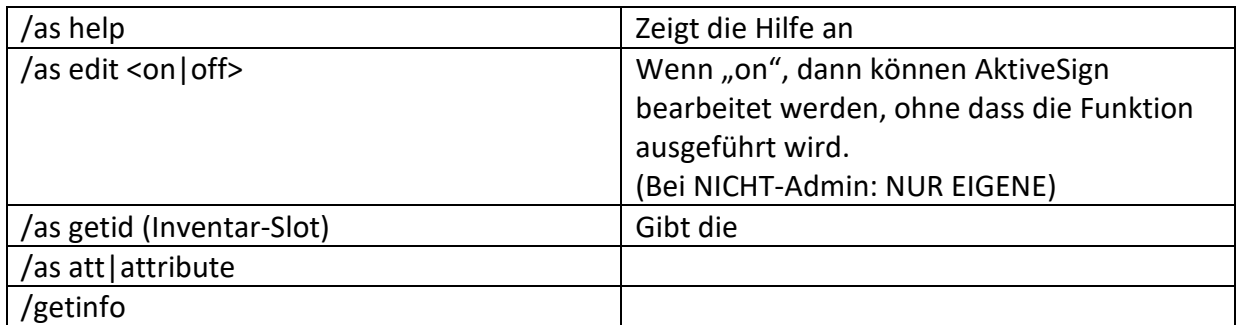

Wenn "AutoSaveOnlyAdmin" auf "false" ist:

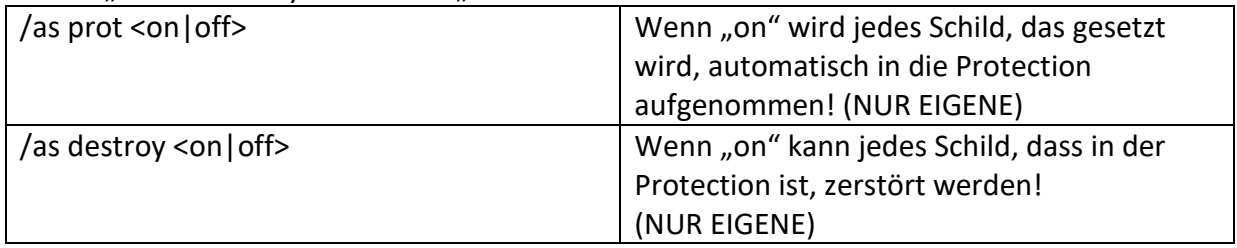